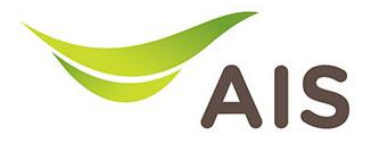

## การตั้ งคา Dynamic Domain Name Server (DDNS)

- 1. เปิด Browser (Chrome, Firefox, IE) พิมพ์ 192.168.1.1 ในช่อง Address แล้วกด Enter
- 2. ใส่ Username: admin Password: aisadmin และใส่ CAPTCHA แล้วกด SIGN IN

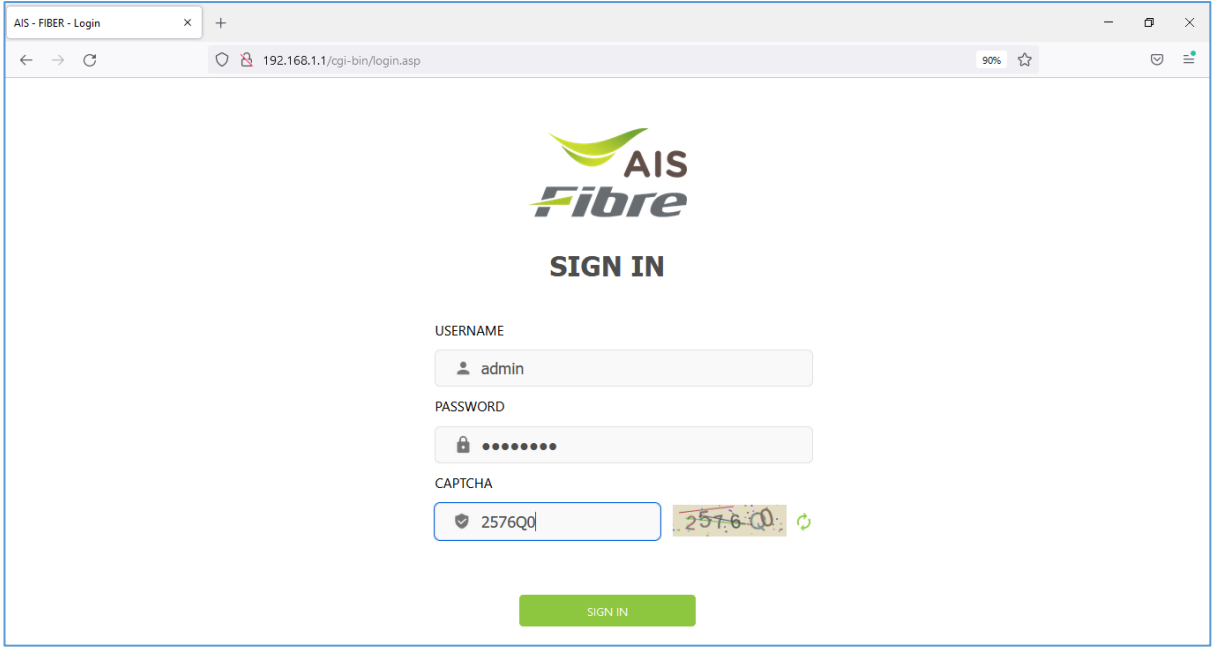

รูปที่ 1 หนา Login

## 3. หน้า Home คลิก Application

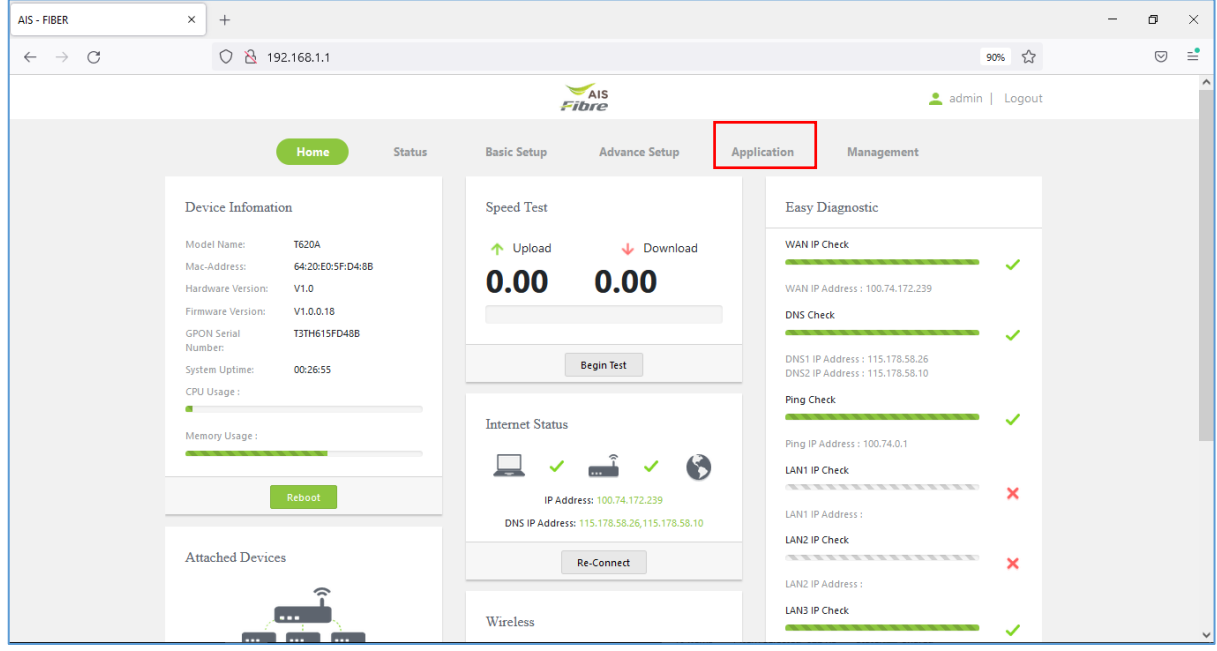

รูปที่ 2 หนา Home

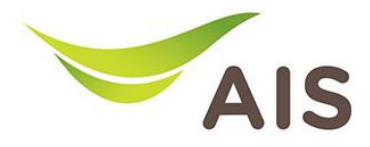

- 4. เลือกเมนูด้านซ้าย **DDNS**
- 5. กรอกขอมูลตางๆ ใหครบถวน
	- Network Connection: เลือก WAN Name ที่ต้องการ
	- เลือก **Enable DDNS** เพื่อเปิดใช้งาน
	- DDNS Provider: เลือกผูใหบริการ DDNS ที่สมัครไว
	- Username: Username บนเว็บของผูใหบริการ DDNS
	- Password: Password บนเว็บของผู้ใหบริการ DDNS
	- Domain Name: Host Name ที่สร้างไว้นนเว็บของผู้ให้บริการ DDNS
- 6. คลิก Apply เพื่อบันทึกการทำงาน

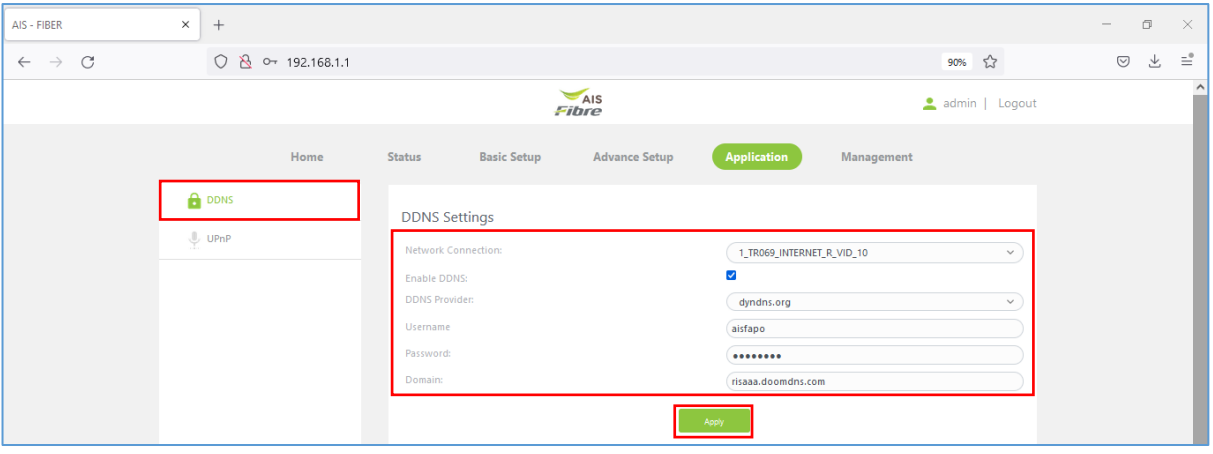

รูปที่ 3 หนา DDNS Service

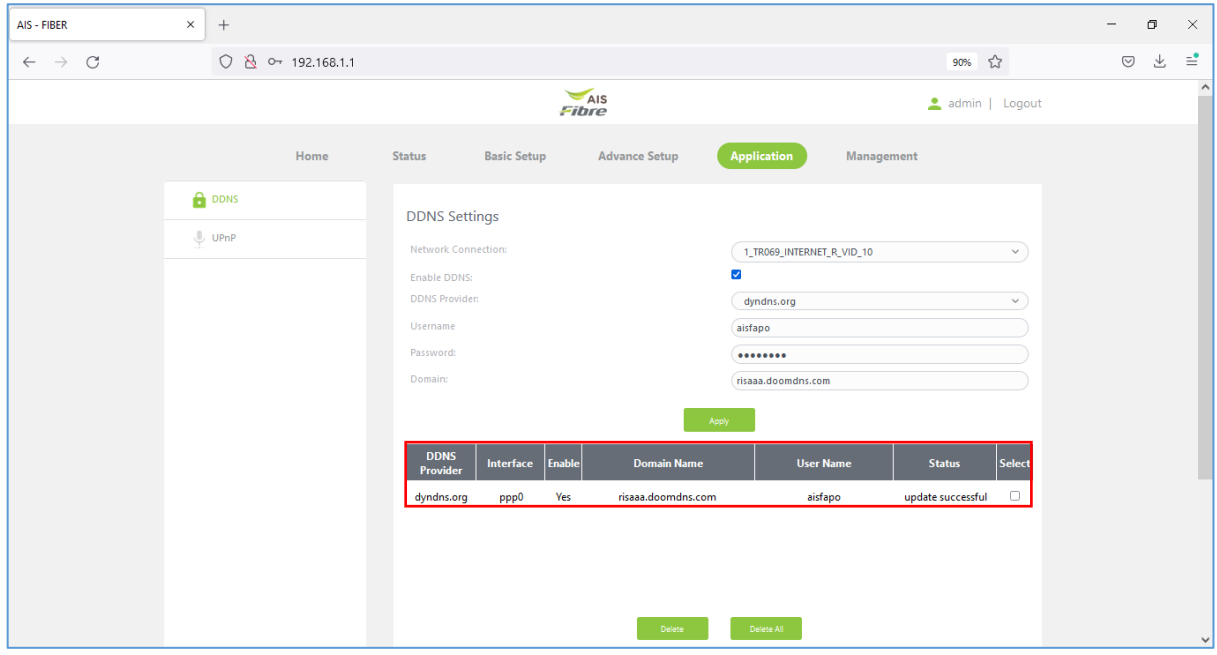

7. หลังจากคลิก Apply จะแสดง Status ดังรูปดานลาง

รูปที่ 4 หนาแสดง Status